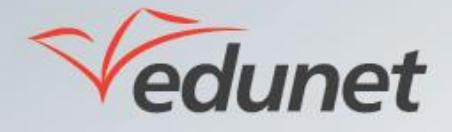

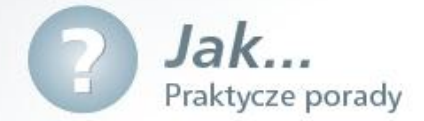

## *Jak utworzyć przedmiot w systemie zawierający kurs i egzamin?*

Aby utworzyć w systemie nowy przedmiot należy:

 $\overline{\phantom{a}}$ 

- 1. Zalogować się na stronie [www.eduportal.umt.tarnow.pl](http://www.eduportal.umt.tarnow.pl/)
- 2. Z lewego menu wybrać Moja szkoła, przejść do swojej szkoły, a następnie do witryny klasowej.

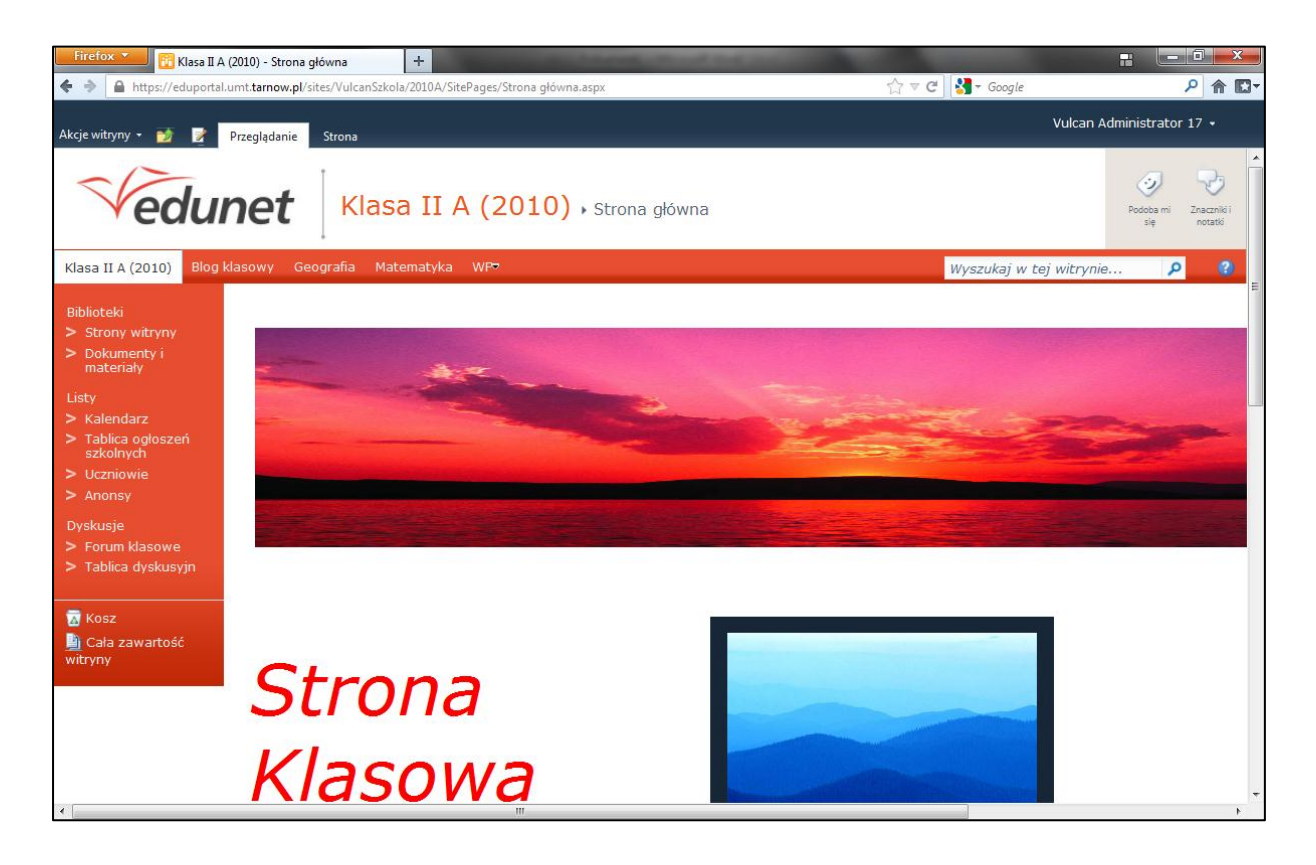

3. W lewym górnym rogu ekranu kliknąć Akcje witryny i wybrać pozycję Nowa witryna.

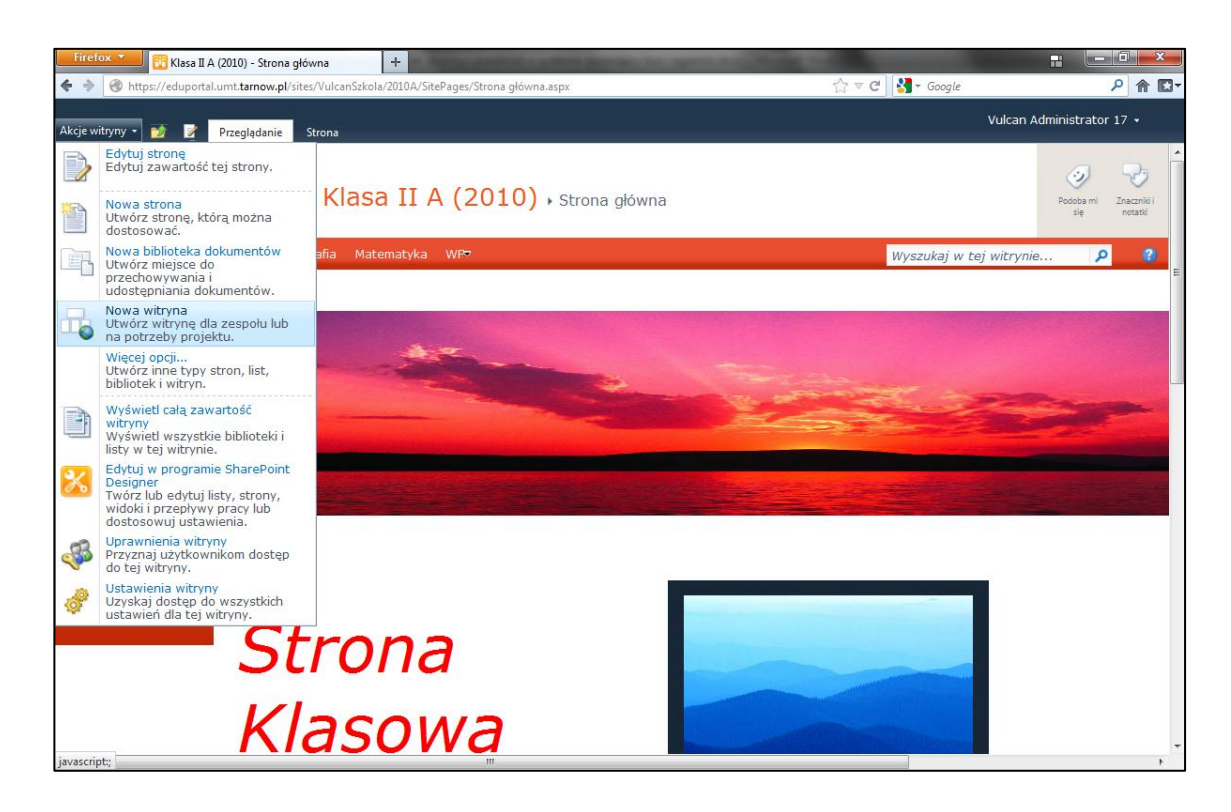

4. W wyświetlonym oknie Utwórz, wybrać z kategorii Puste i niestandardowe szablon Witryna

**przedmiotu.**

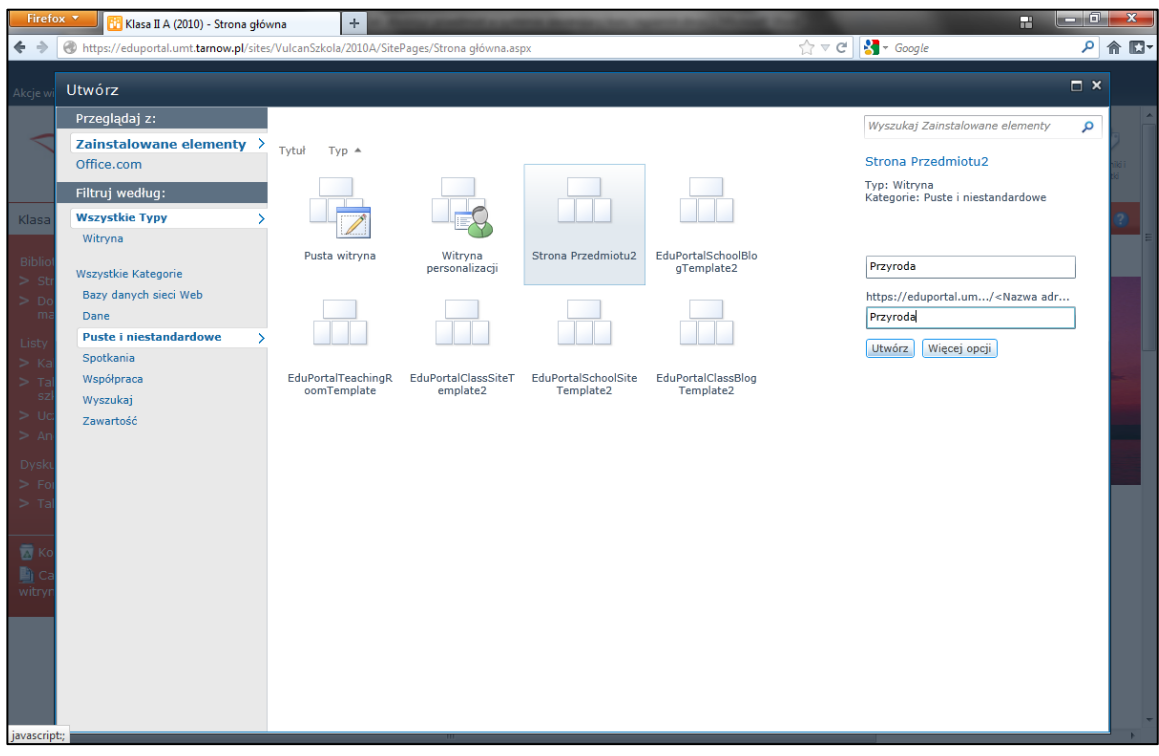

**5**. W tym samym oknie *Utwórz* w polach: *Tytuł* oraz *Nazwa adresu URL* wpisać nazwę przedmiotu i kliknąć przycisk **Utwórz**

6. Utworzona witryna przedmiotu zostanie wyświetlona na ekranie. Tworzenie kursu może odbywać się poprzez edycję elementów składowych witryny, jak również dodawanie nowych elementów:

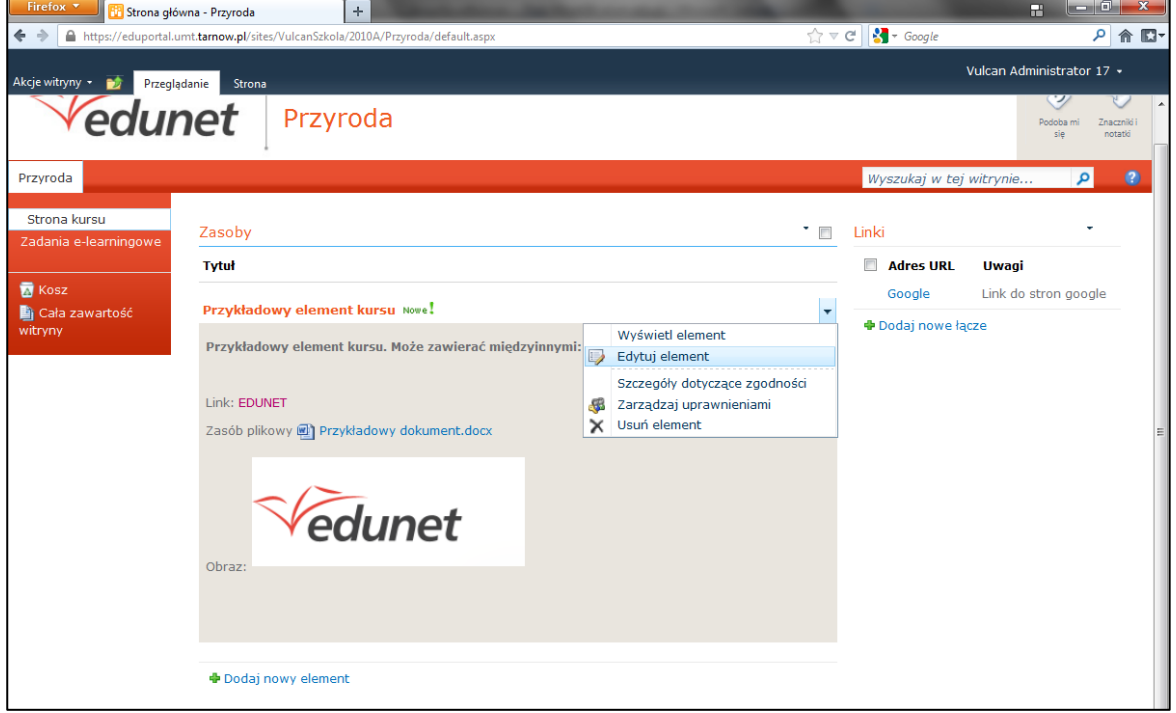

- a. Aby edytować element należy ustawić wskaźnik myszy na nazwie tego elementu + pojawi się wtedy przycisk **.** Jego kliknięcie spowoduje pojawienie się menu, z którego należy wybrać polecenie Edytuj
- b. Aby dodać nowy element witryny należy kliknąć na odsyłaczu Dodaj nowy element.

**element**.